# Wat is Multi-Factor Authenticatie (MFA)

Kort samengevat is Multi-Factor Authenticatie (MFA) een authenticatie methode waarbij de online gebruiker twee stappen succesvol moet doorlopen om ergens toegang tot te krijgen.

#### Installatie van de applicatie

Wat eerst moet gebeuren is de installatie van de MFA applicatie.

Voor Android gebruikers kan je deze vinden onder de "Play Store - Microsoft Authenticator" en voor iOS gebruikers kan je dit vinden onder de "App Store - Microsoft Authenticator".

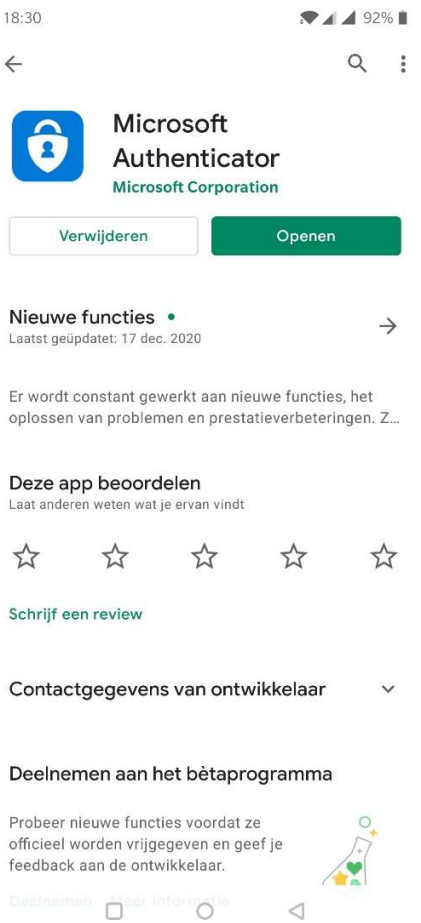

Eenmaal de applicatie is geïnstalleerd zorg je dat je een computer/laptop bij de hand hebt.

Op de pc surf je naar: https://aka.ms/mfasetup

De site zal je meteen een prompt tonen om in te loggen of een account toe te voegen.

Heb je eerder aangemeld met je werk account dan kan je dezelfde nemen om verder te gaan, zo niet dan kan je een account toevoegen.

Het account dat je moet toevoegen is je werk mail: voornaam.familienaam@azsintjan.be.

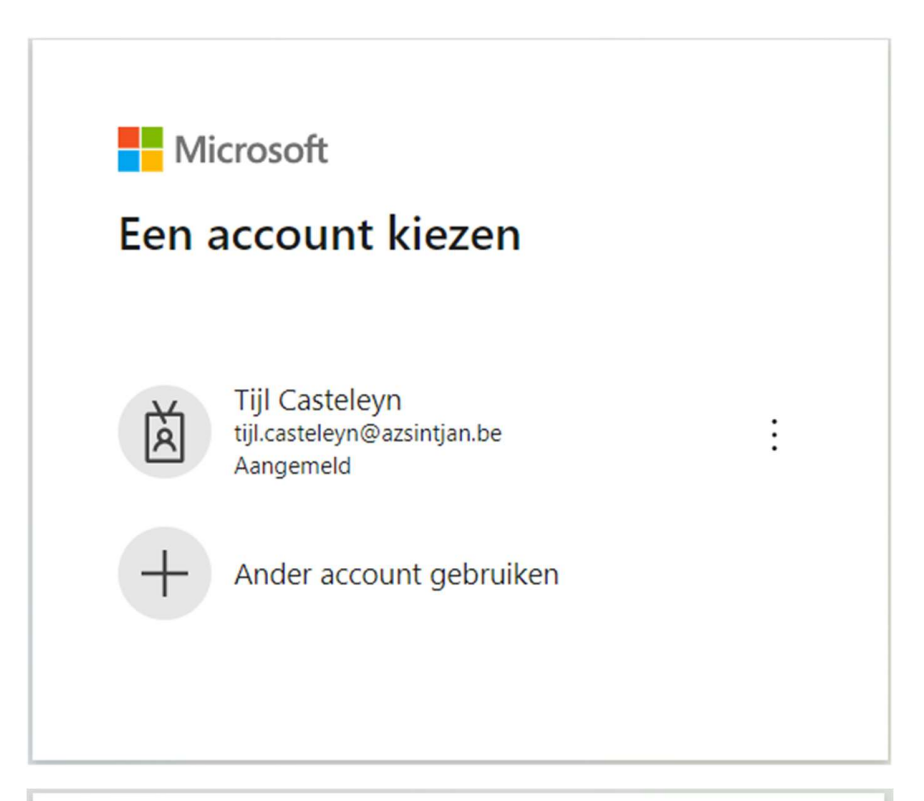

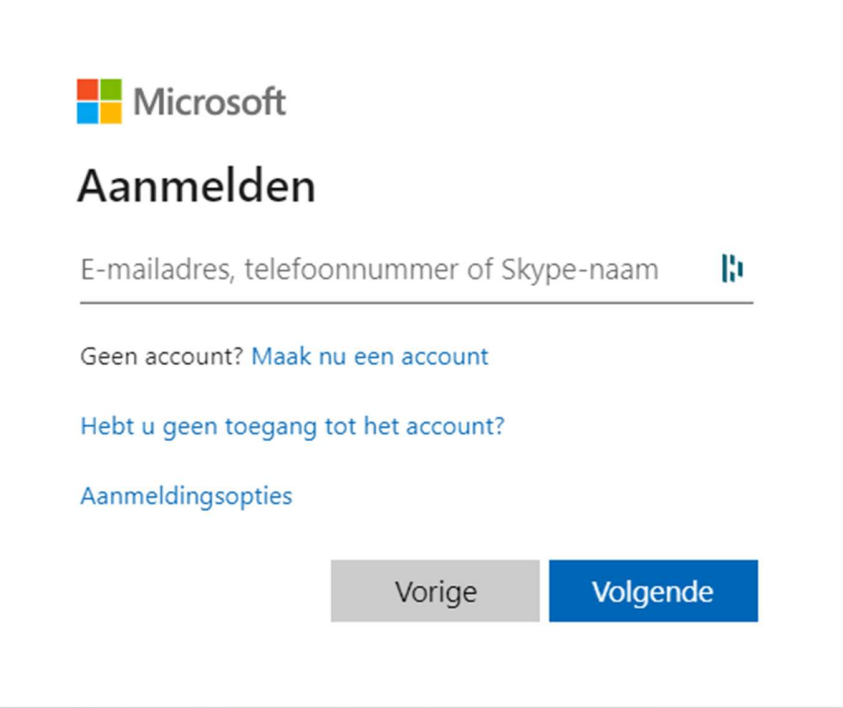

Na het invullen van je account zal je op een volgend venster komen waar je dit nog eens moet doen. Hier weer je werk mail ingeven, voornaam.familienaam@azsintjan.be, ook je Windows wachtwoord ingeven.

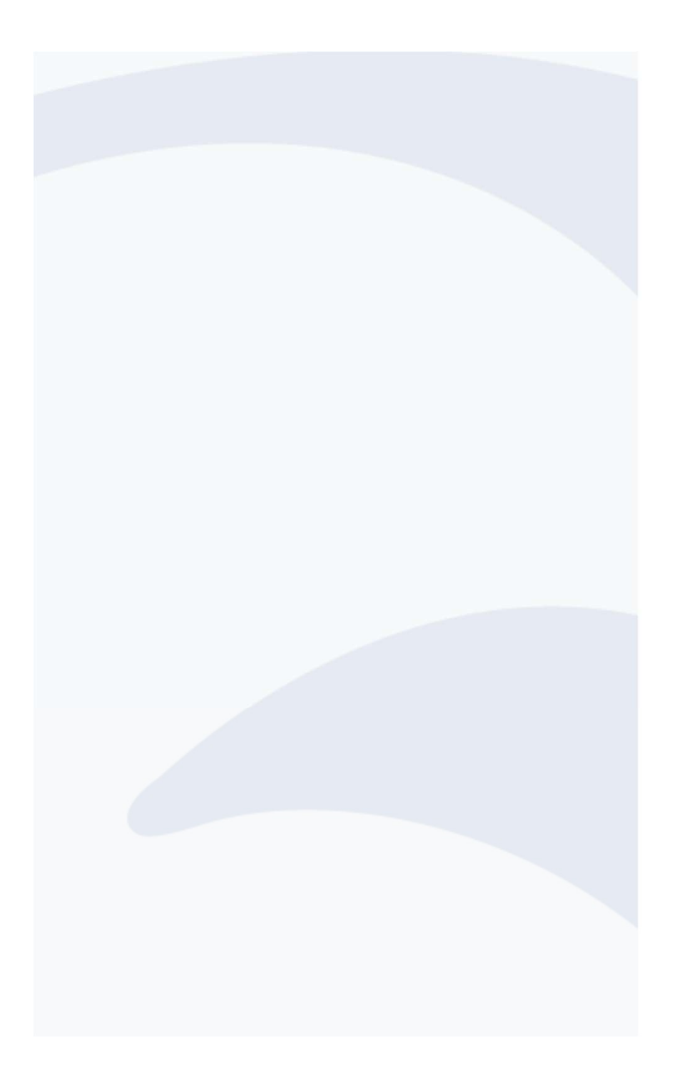

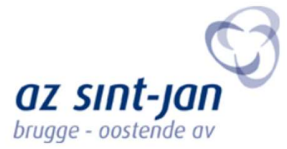

#### Aanmelden

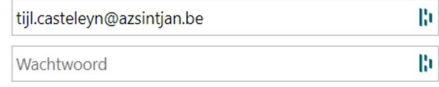

Aanmelden

Na het aanmelden krijg je de melding of je aangemeld wil blijven, hier kies je voor "ja" en "niet opnieuw weergeven".

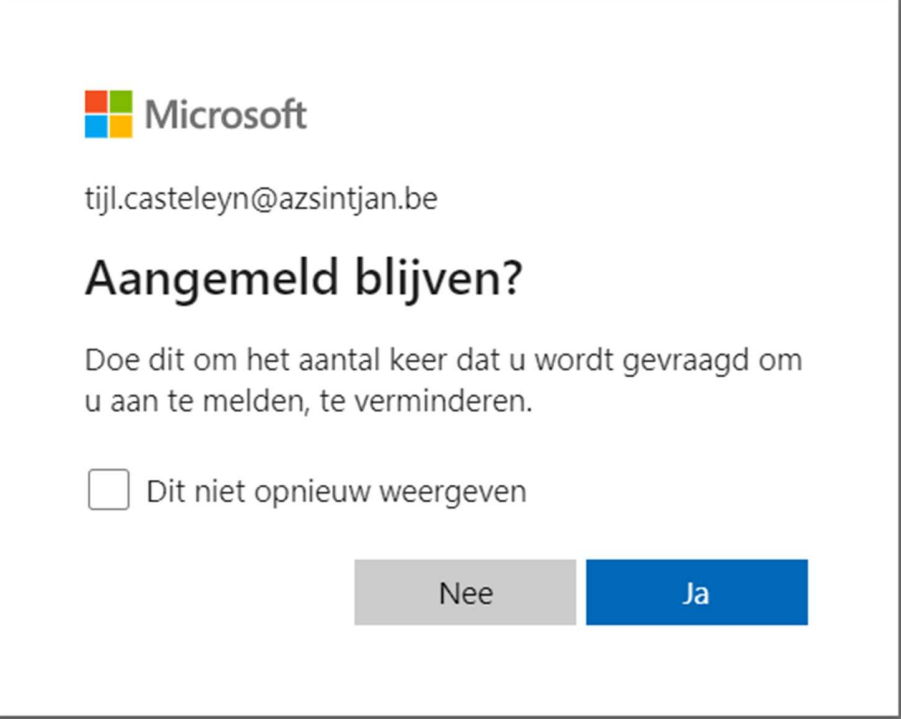

Volgend venster hoef je niets extra te doen, enkel klikken op volgende.

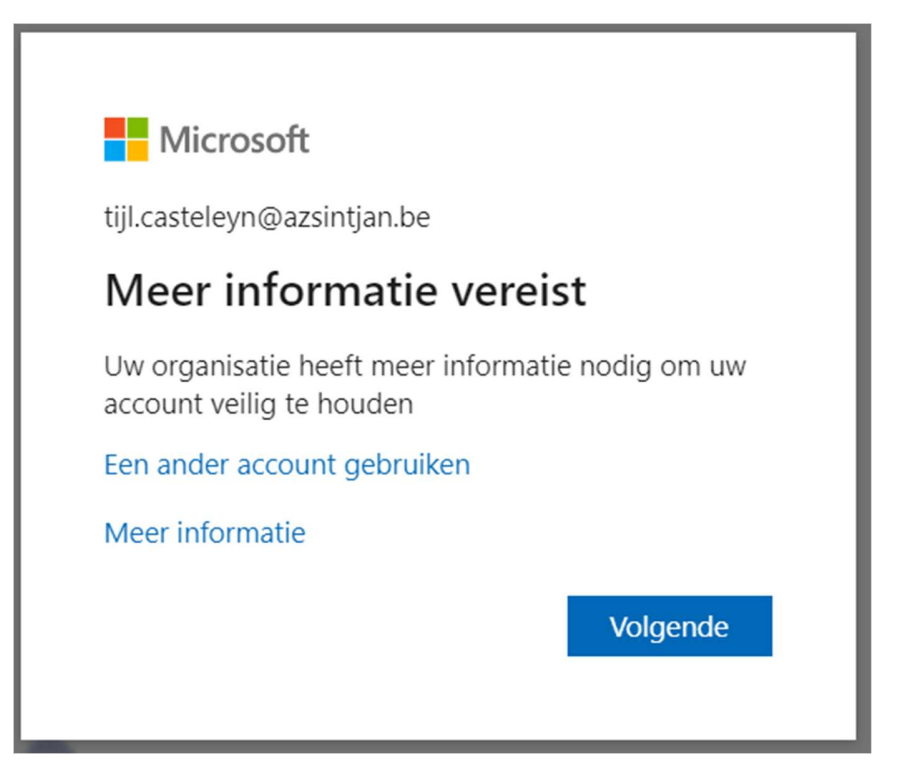

### Configuratie van MFA

Zorg hier dat de applicatie zeker geïnstalleerd is en werkt. Indien de applicatie op de smartphone staat kan je op volgende drukken.

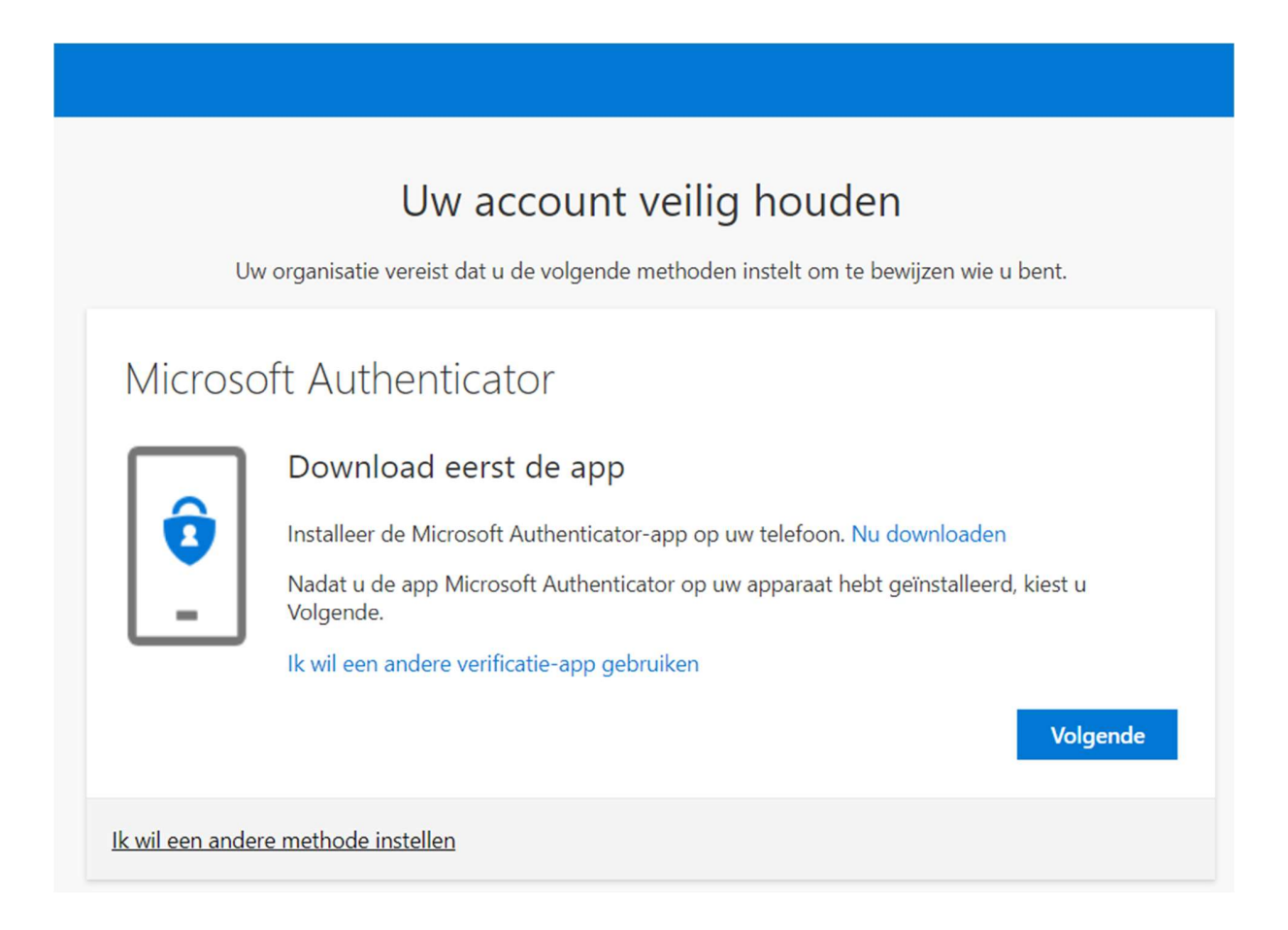

Je zal op de applicatie de keuze hebben om meldingen aan te zetten, dit zeker doen. Deze hebben we nodig voor de verificatie. Druk op volgend venster nog niet op volgende, dit voorlopig laten staan. Dit komt later aan bod. Ga eerst terug naar de smartphone.

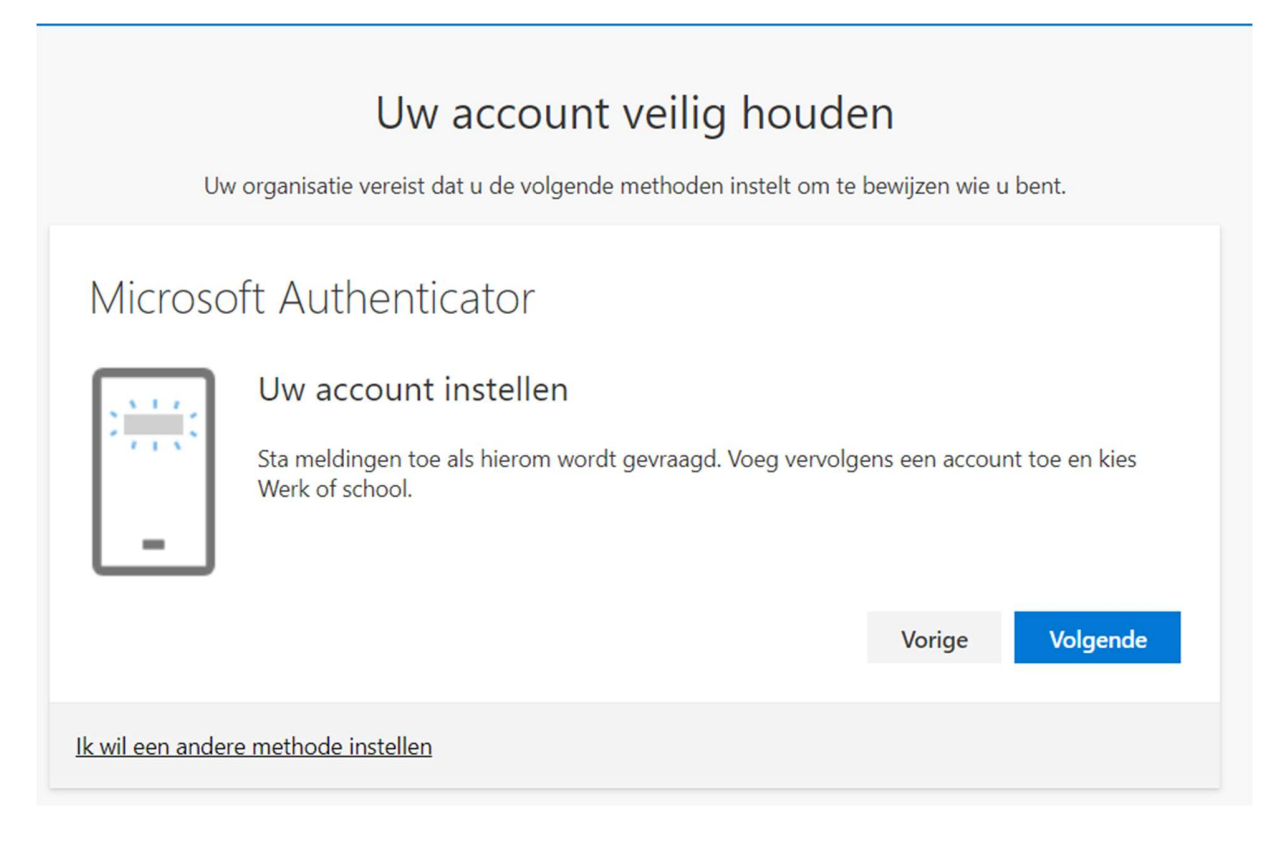

Je account koppelen komt op de smartphone doen we als volgt. Rechts boven in de app staan 3 punten onder elkaar, daar druk je op. Daar kies je voor Account toevoegen.

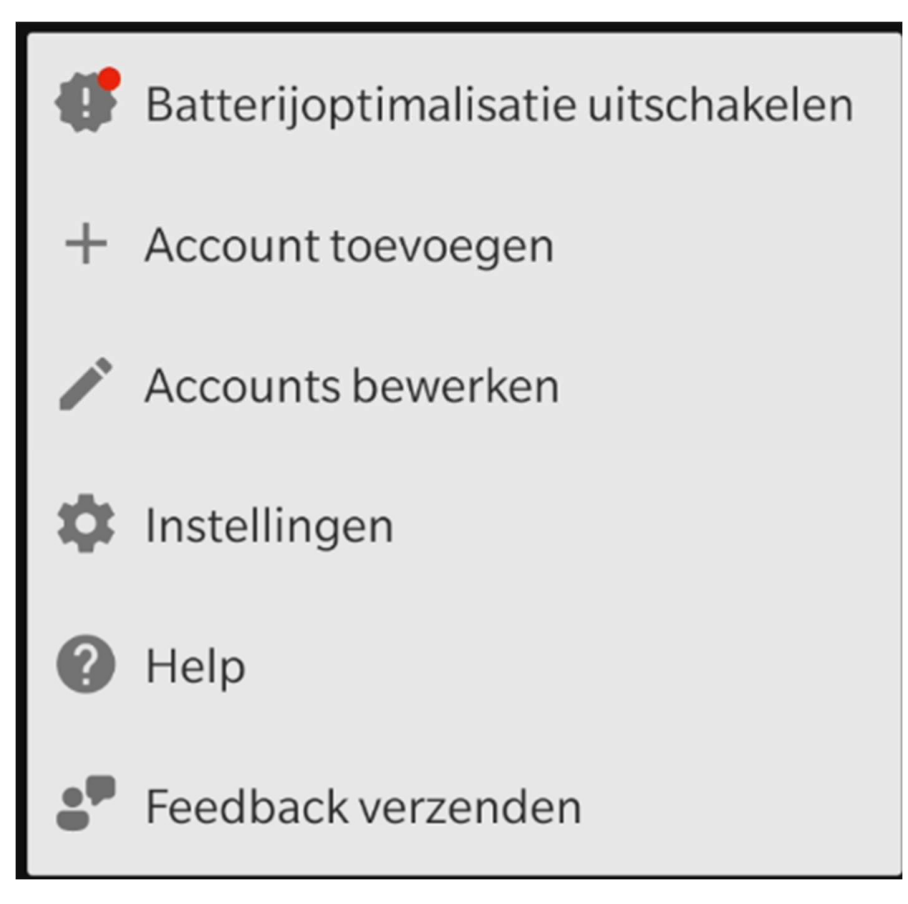

Na het klikken krijg je 3 opties, persoonlijk account, werk- of schoolaccount of ander account. Hier kiezen we voor werk- of schoolaccount. Als je dat hebt gekozen krijg je de mogelijkheid om aan te melden of een QR code te scannen. We kiezen er voor om de QR te scannen. Nu de applicatie klaar staat om te scannen gaan we door op de pc.

Klik nu op volgende op de pc, dan krijg je een QR code te zien, deze scan je met je smartphone.

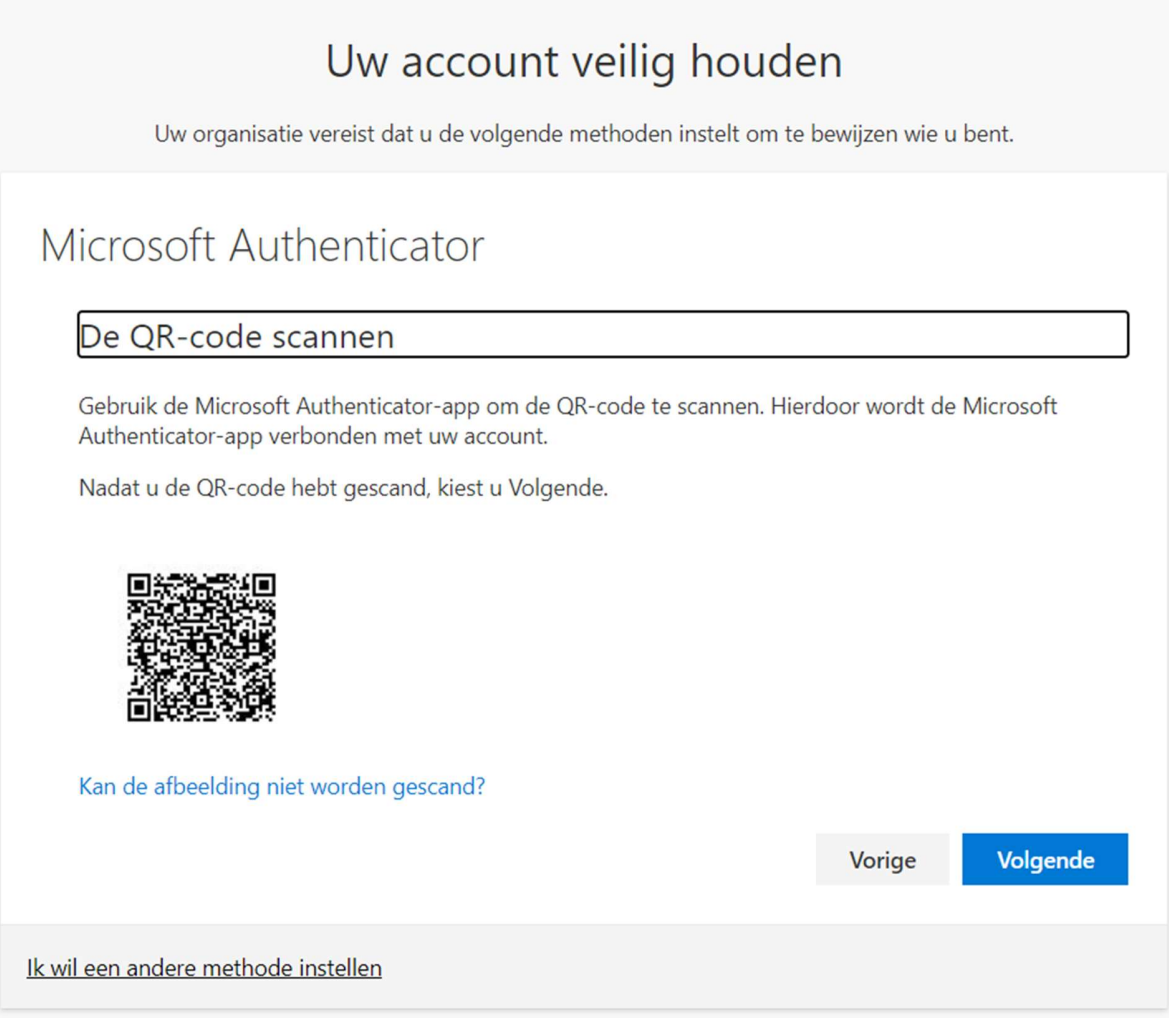

Na het scannen zal je op de smartphone zien dat er een account is gekoppeld. Ook zal het venster op de pc veranderen naar volgend venster.

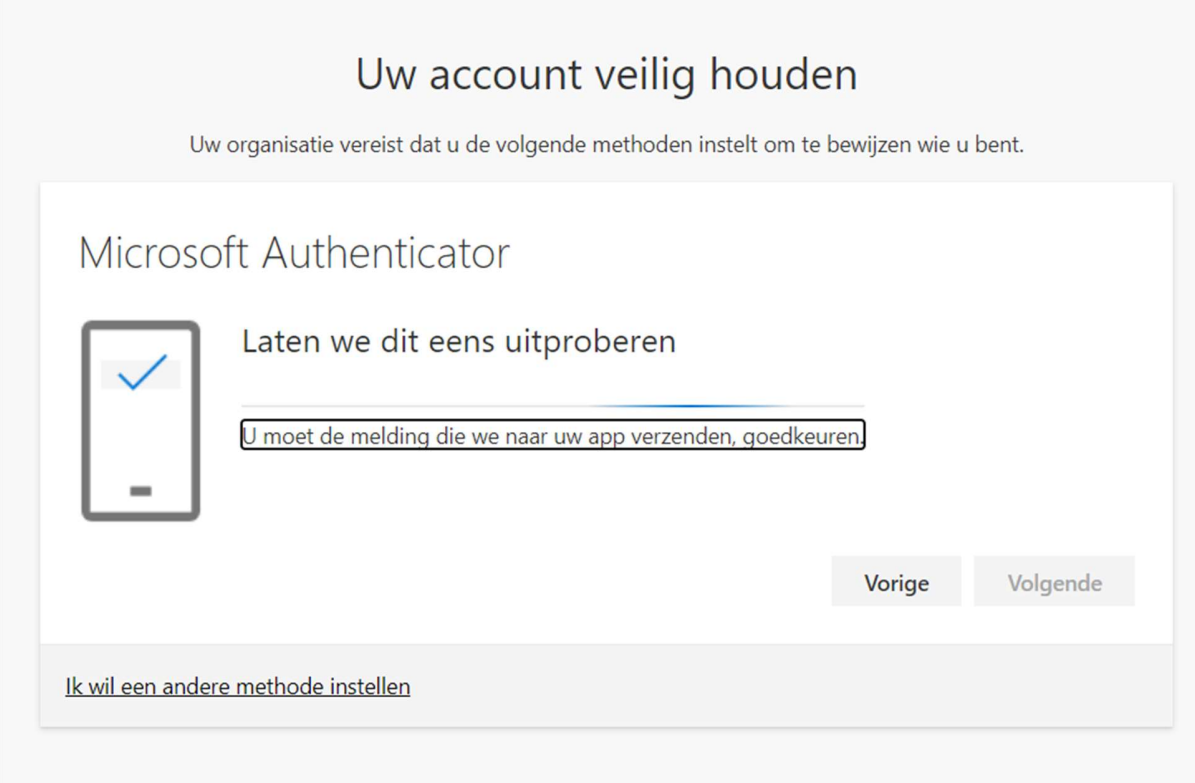

Nu krijg je op de smartphone een melding om te verifiëren dat jij het bent. Accepteer deze en dan zal je volgend scherm op de pc zien staan.

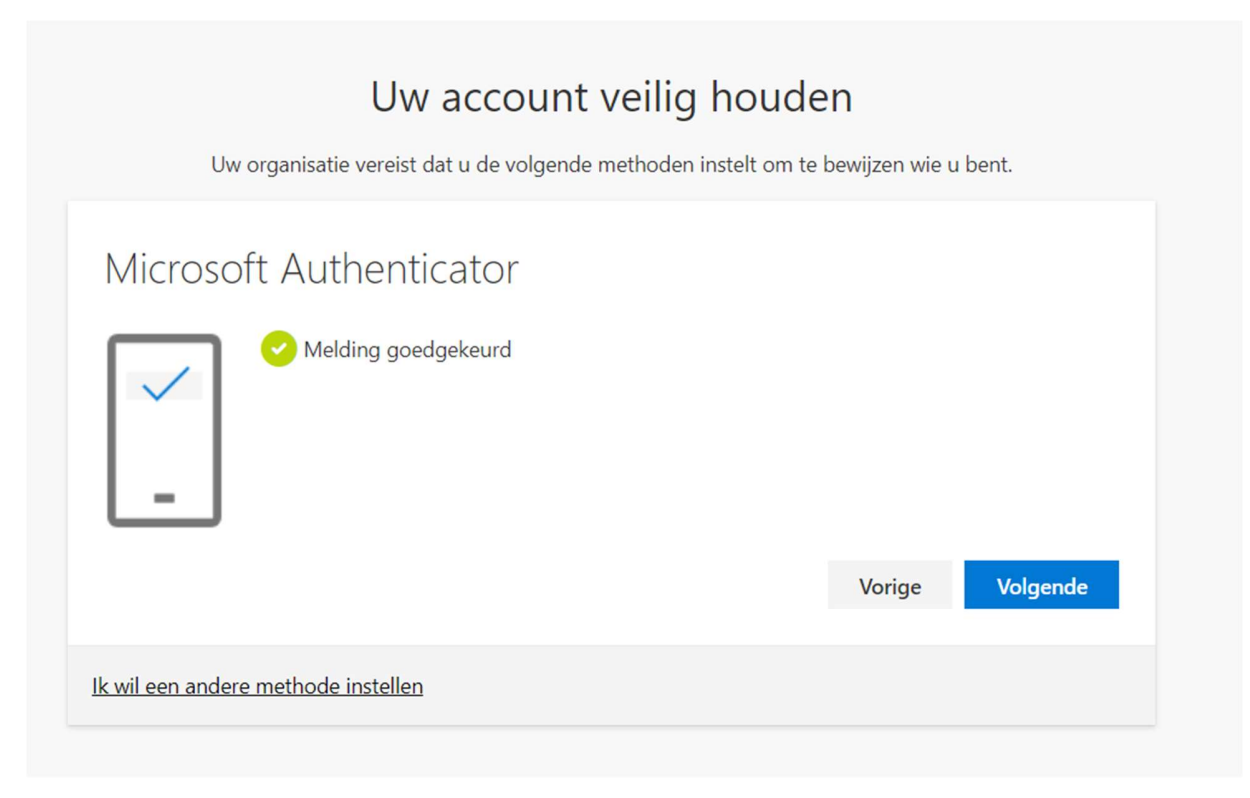

Nu volgt het instellen van de back-up methode.

Surf naar https://mysignins.microsoft.com/security-info en log in met je AZ Sint Jan account, zoals je al deed eerder in de uitleg.

Log terug 2x in.

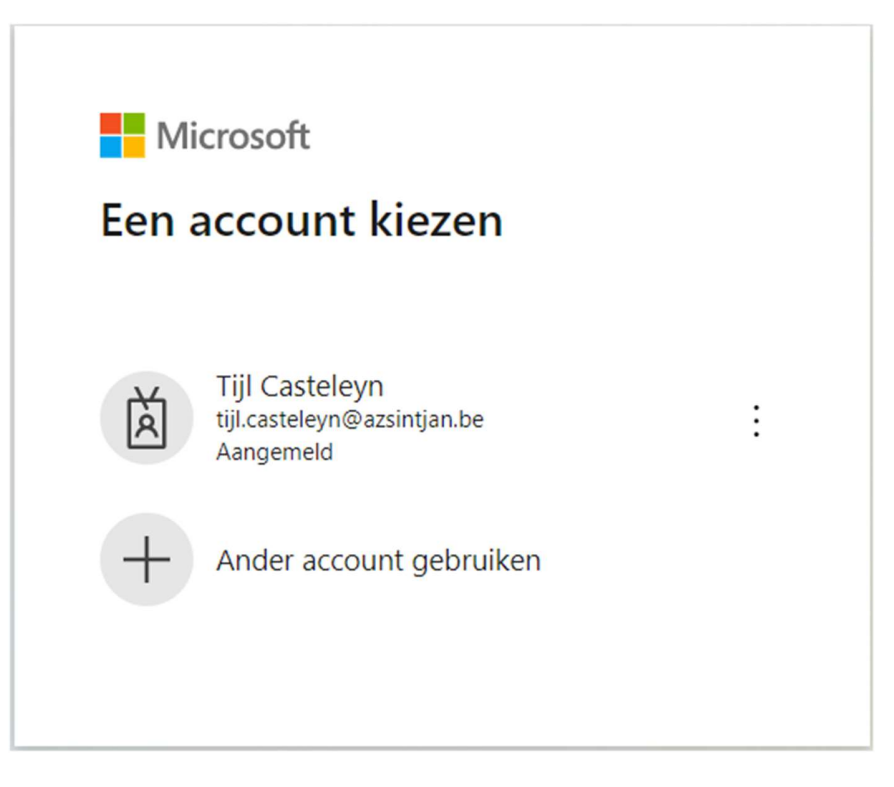

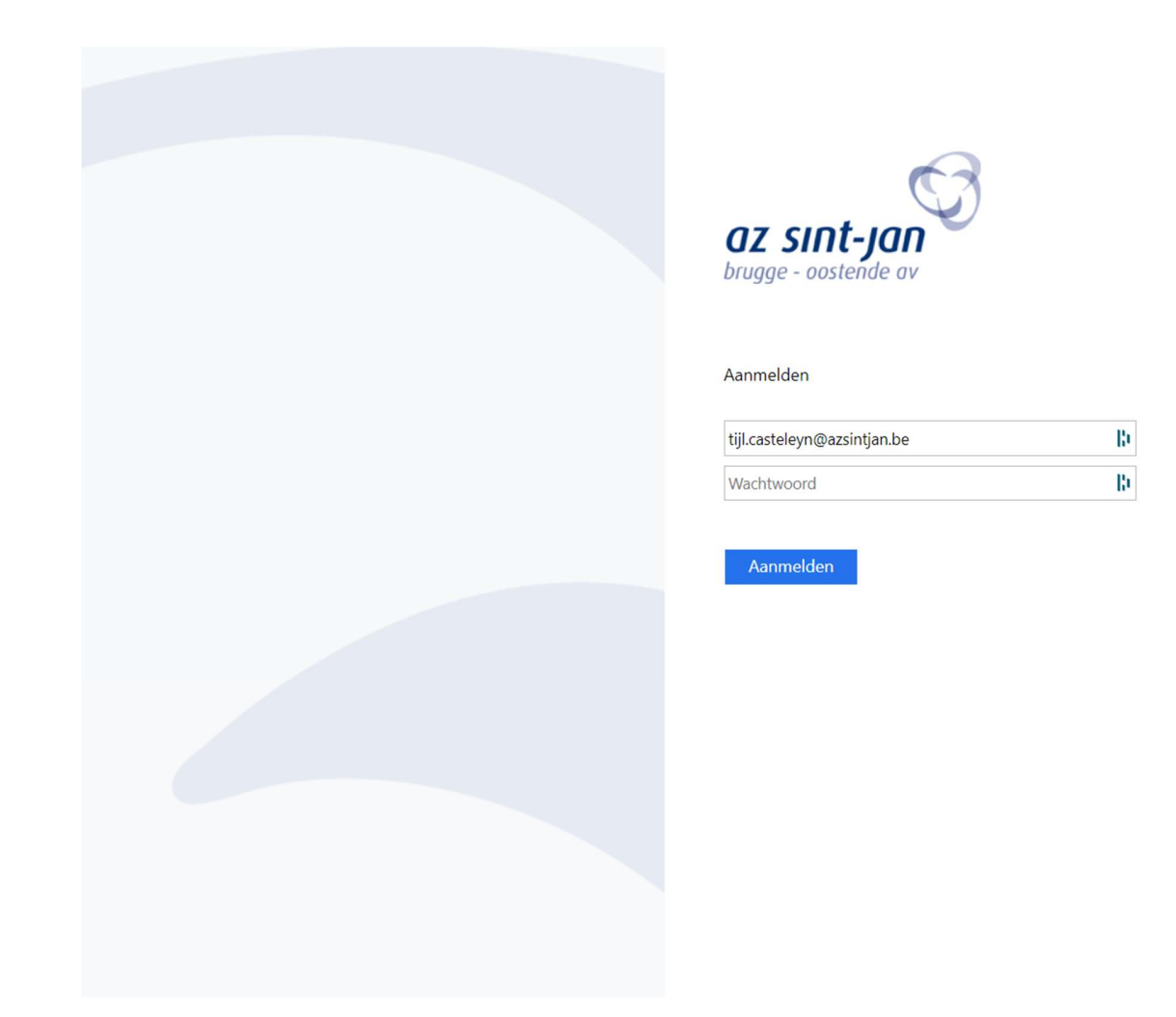

Eenmaal je wilt aanmelden zal je de melding krijgen om te verifiëren met je MFA gebruiker. Daarvoor moet je de smartphone bij de hand nemen en daar op goedkeuren drukken. Als dat is gelukt kom je op volgend scherm.

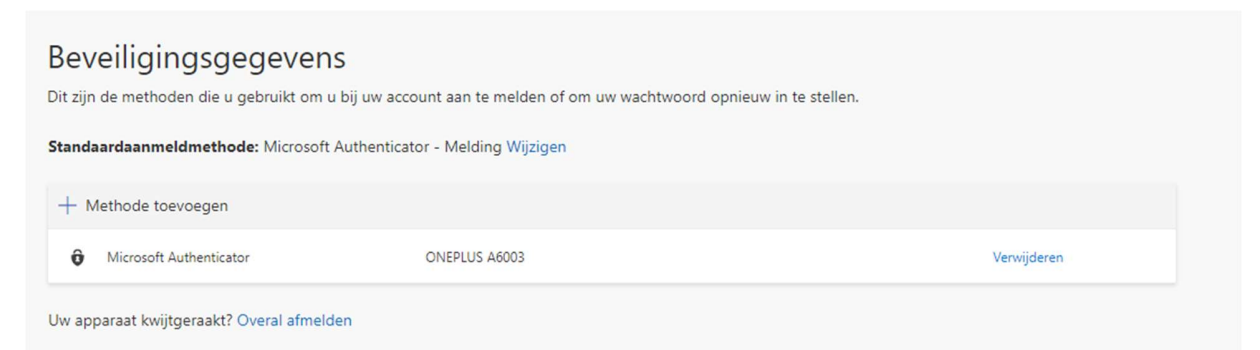

Aan de bovenkant moet je drukken op "Methode toevoegen".

# Beveiligingsgegevens

Dit zijn de methoden die u gebruikt om u bij uw account aan te melden of om uw wachtwoord opnieuw in te stellen.

Standaardaanmeldmethode: Microsoft Authenticator - Melding Wijzigen

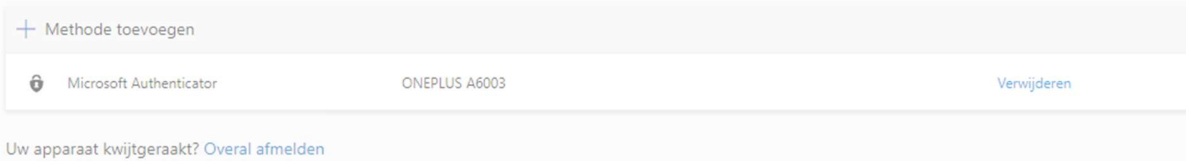

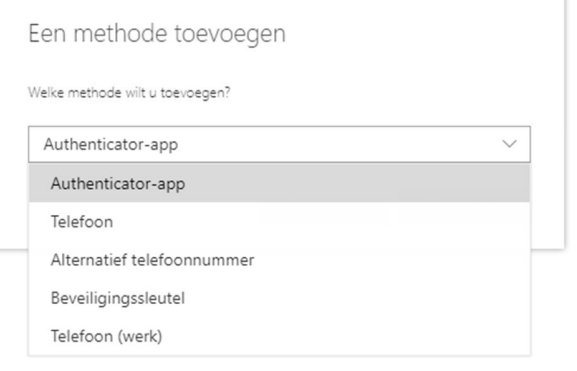

Hier kies je voor Telefoon en druk je op volgende.

Vul je nummer in en kies voor het eerste bolletje. Je zal dan een sms krijgen met een code dat je op volgende scherm moet invullen

# Beveiligingsgegevens

Dit zijn de methoden die u gebruikt om u bij uw account aan te melden of om uw wachtwoord opnieuw in te stellen.

Standaardaanmeldmethode: Microsoft Authenticator - Melding Wijzigen

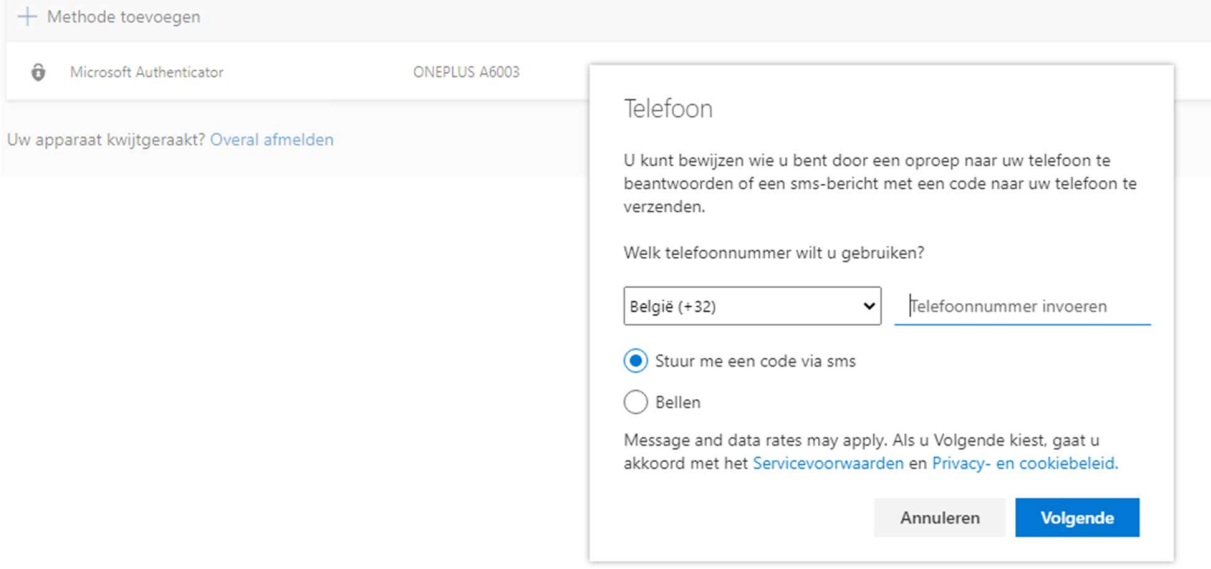

### Beveiligingsgegevens

Dit zijn de methoden die u gebruikt om u bij uw account aan te melden of om uw wachtwoord opnieuw in te stellen.

Standaardaanmeldmethode: Microsoft Authenticator - Melding Wijzigen

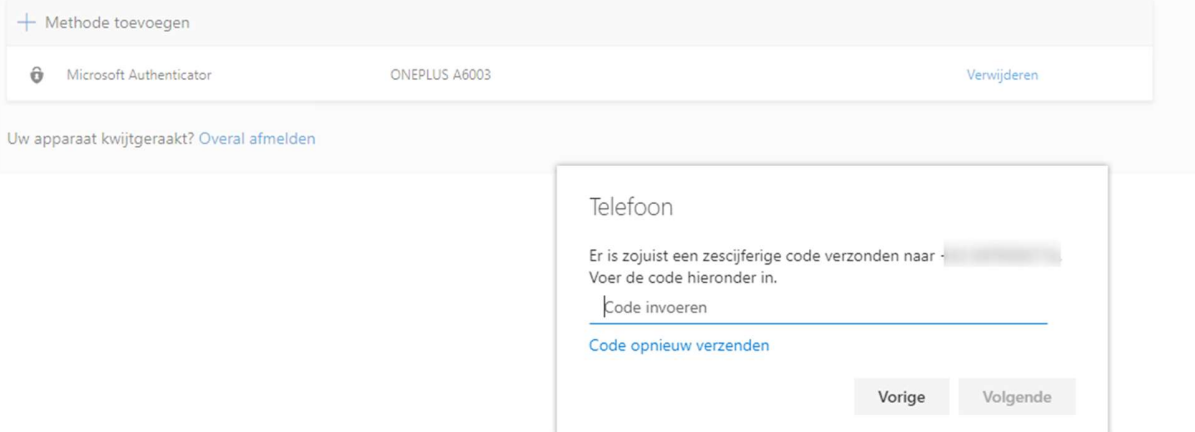

Als dit is gelukt krijg je volgende melding, "sms verified".

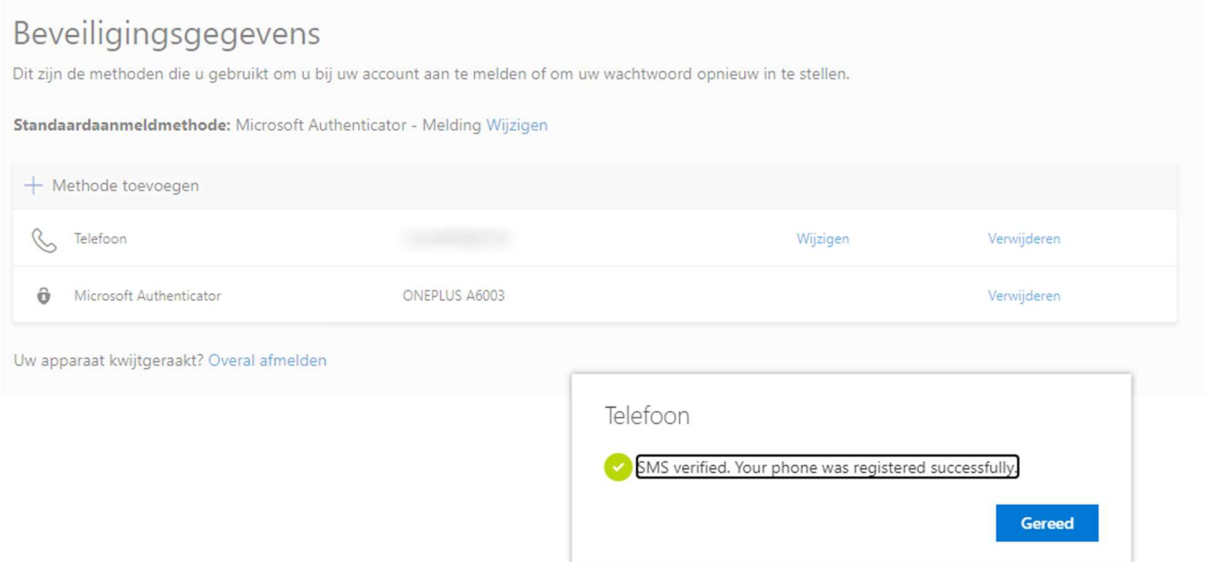

## Nadien kan je zien waar de Authenticator allemaal actief is.

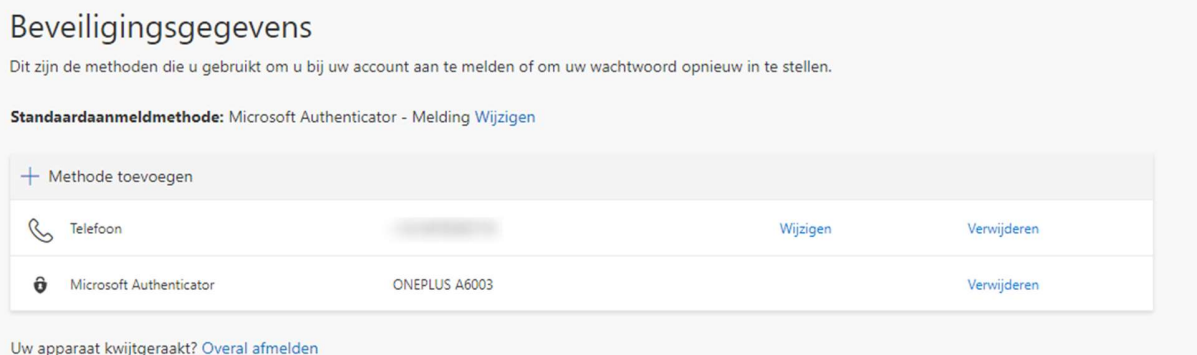